## **Android**

Ce tutoriel, pas à pas, va vous permettre de configurer votre client de messagerie sur votre smartphone **Samsung**.

## **Configuration d'un compte de messagerie**

1. Sur votre écran d'accueil, allez dans "**Applications**", puis dans "**Email**". Si aucun compte n'est configuré, l'application va automatiquement lancer l'assistant d'ajout de compte.

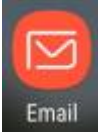

2. Ouvrez le menu à l'aide de l'icône en haut à gauche de votre écran, à gauche de **boite de réception**

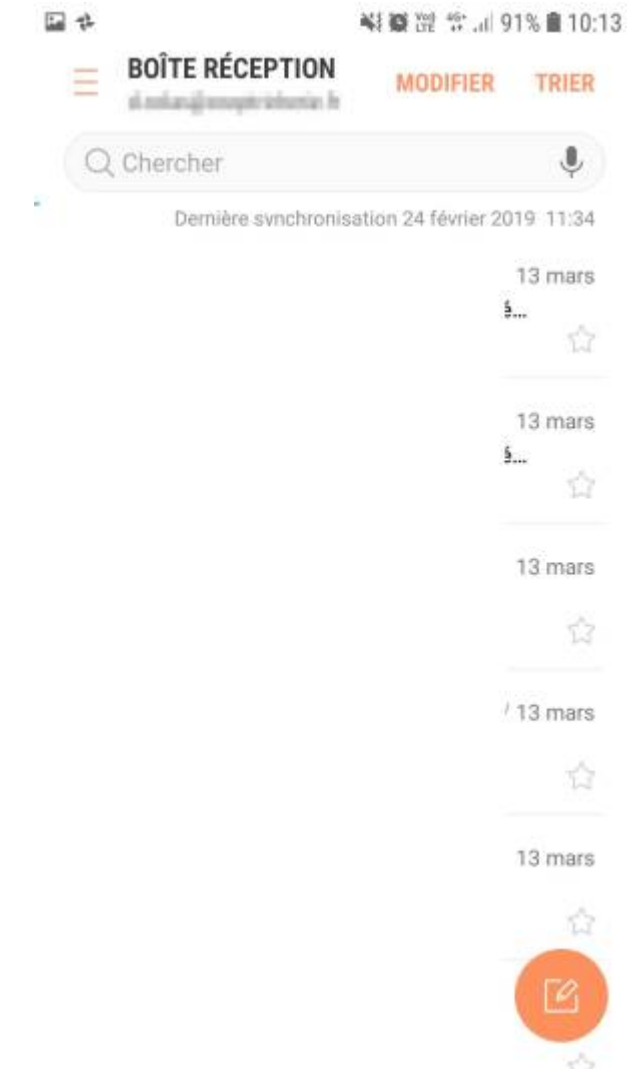

3. Appuyez sur le bouton en forme de roue crantée pour accéder aux paramètres de l'application

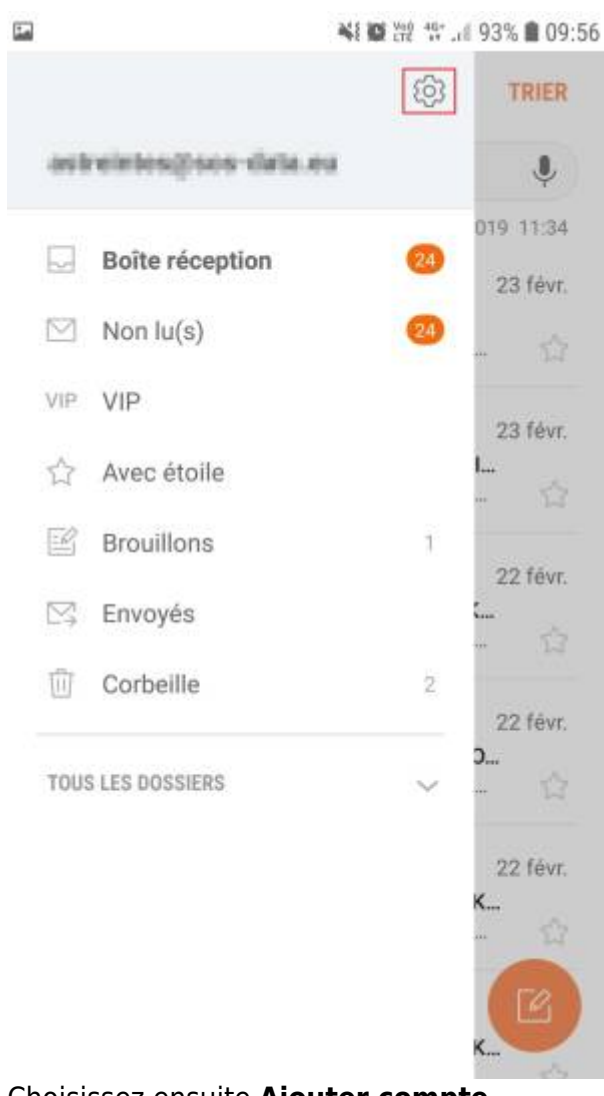

4. Choisissez ensuite **Ajouter compte**

A21 and Web 40+ .4 029; @ 00-56

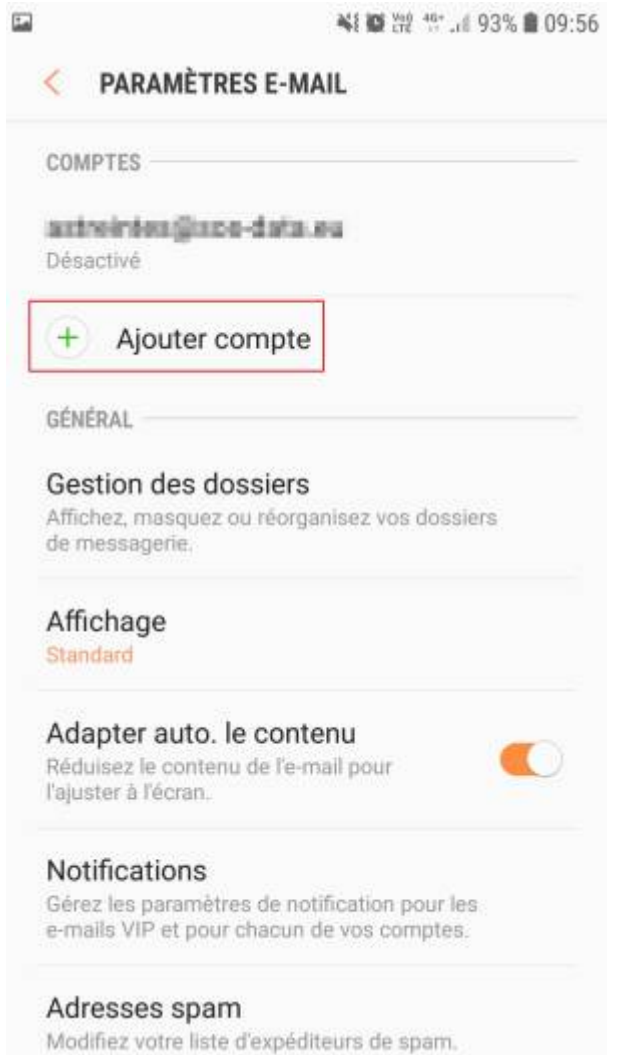

5. Nous n'allons pas utiliser votre compte Google, choisissez à nouveau **Ajouter un compte**

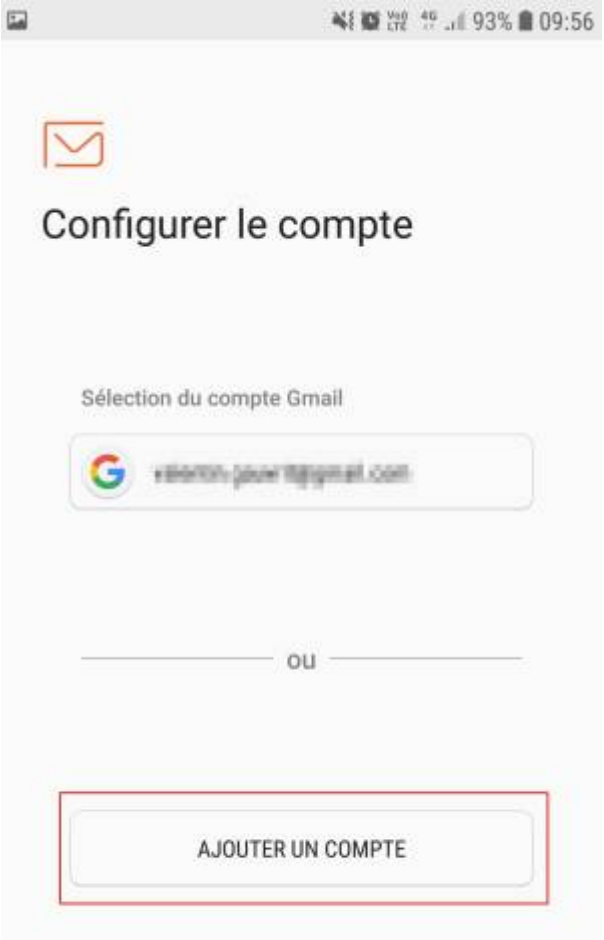

6. Renseignez votre adresse e-mail ainsi que le mot de passe qui vous as été fourni puis, appuyez sur **Config. Manuelle**

 $\neq \Box$ 41 章 震 45 . 92% ■ 10:02  $\overline{\left\langle \right\rangle }$ **AJOUTER UN COMPTE** d.colau@coaptricheris.fr .........<mark>.</mark> Afficher le mot de passe Définir par défaut **CONFIG MANUELLE** CONNEXION

7. Choisissez le type de compte "**IMAP**".

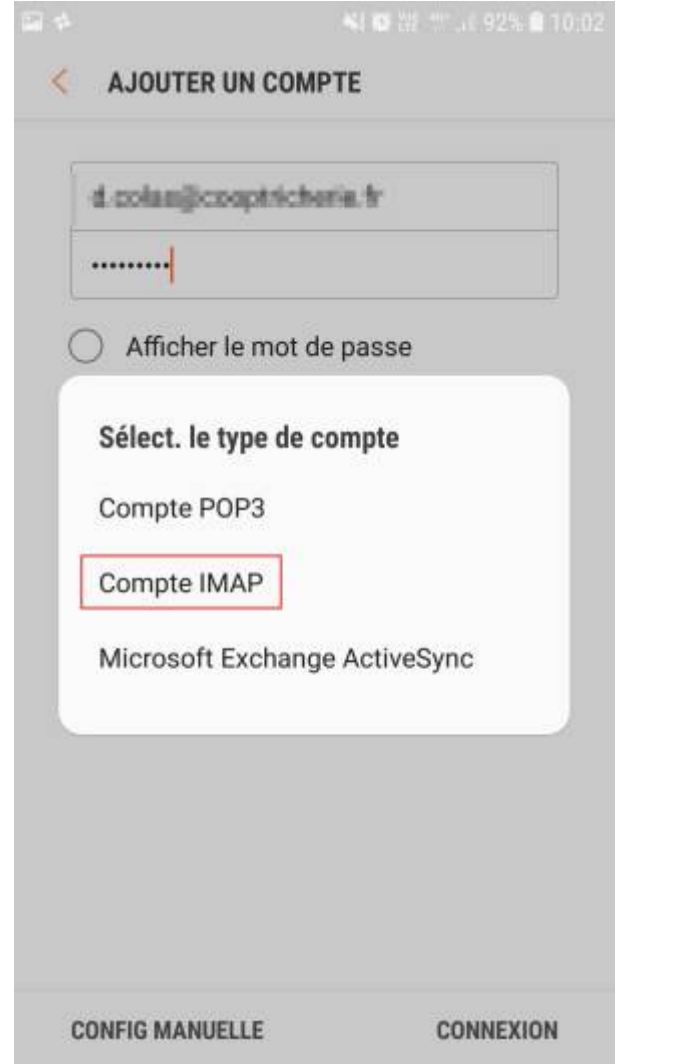

8. Nous allons configurer le serveur de réception dans la nouvelle fenêtre qui s'affiche

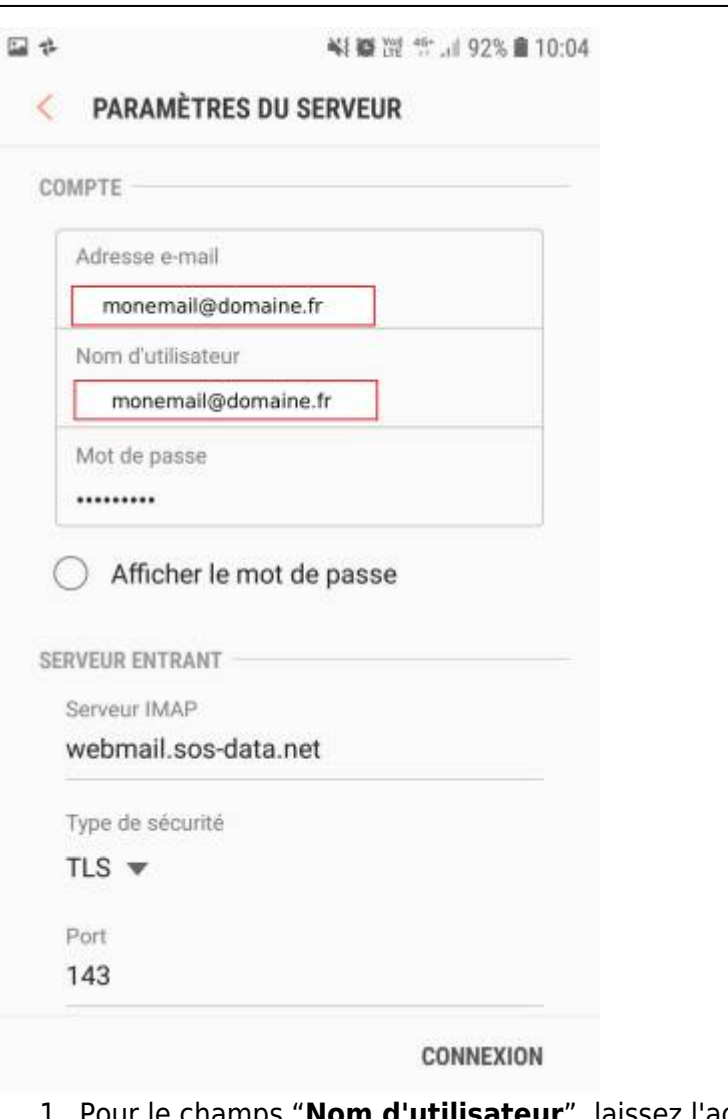

- 1. Pour le champs "**Nom d'utilisateur**", laissez l'adresse e-mail.
- 2. Pour le champs "**Mot de passe**", laissez le mot de passe indiqué.
- 3. Pour le champs "**Serveur**", indiquez "**webmail.sos-data.net**"
- 4. Pour le champs "**Port**", indiquez le numéro "**993**".
- 5. Pour la liste déroulante "**Type de sécurité**, choisissez "**TLS** ".
- 6. Laissez le champs "**Préfixe du chemin imap**" vide.
- 7. Validez en cliquant sur le bouton "**Connexion**".
- 9. Maintenant, nous allons configurer les paramètres du serveur d'envoi :

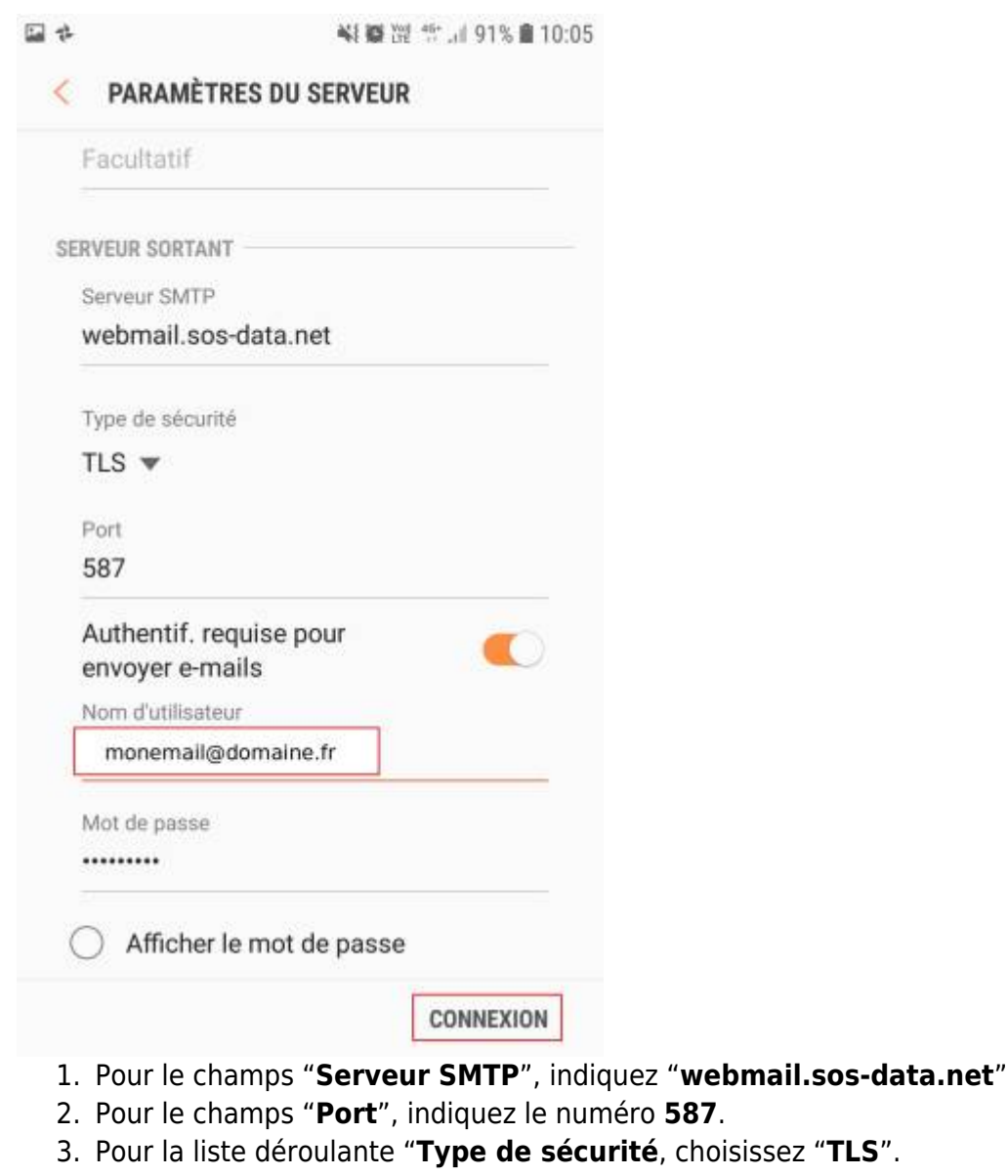

- 4. Vérifiez que l'option "**Authentif. requise**" est sélectionnée.
- 5. Laissez les champs "**Nom d'utilisateur**" et "**Mot de passe**" tel quel.
- 6. Validez en cliquant sur le bouton "**Connexion**".

10. Votre compte de messagerie est désormais opérationnel sur votre smartphone **Samsung**.

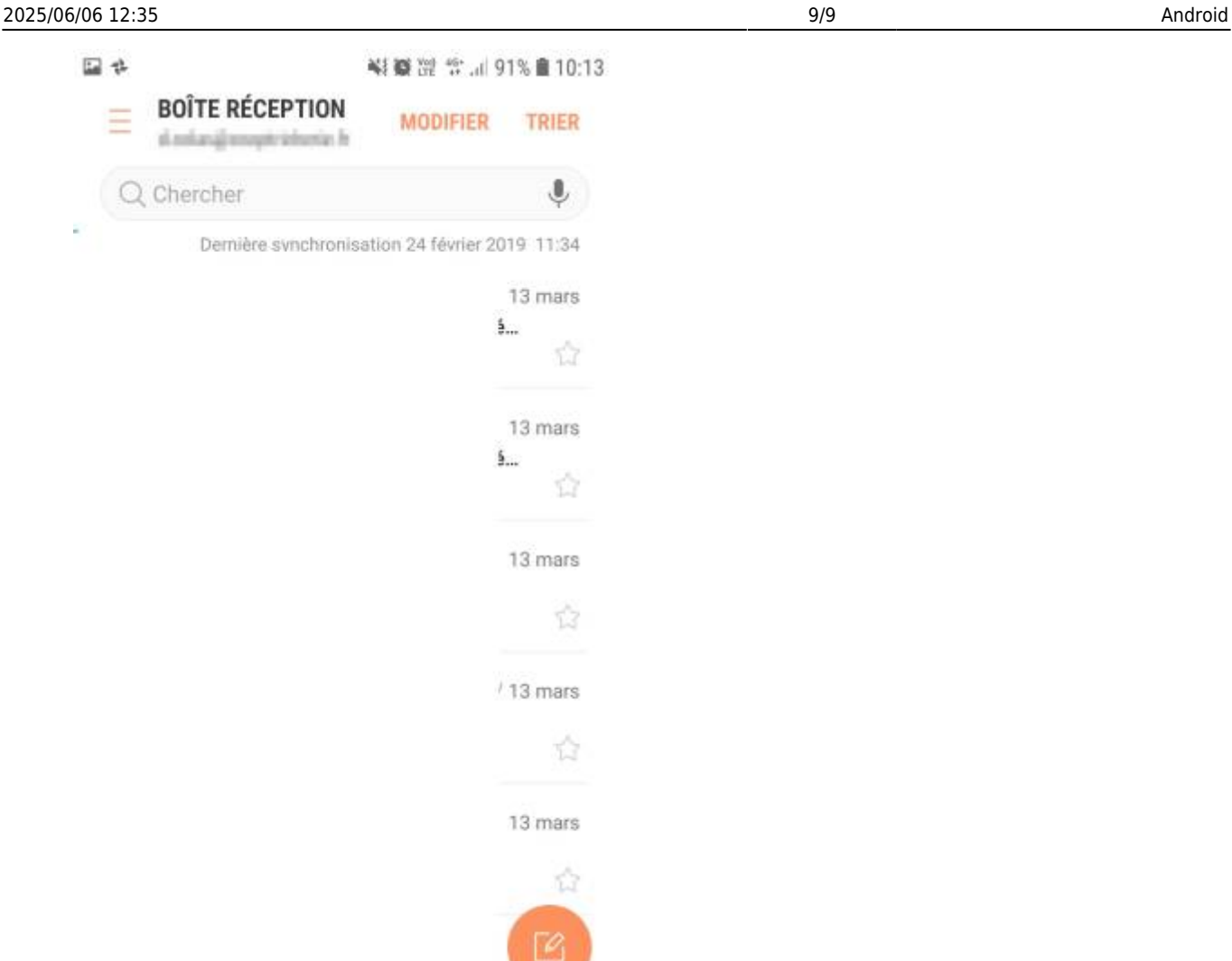

From: <https://wiki.sos-data.fr/> -

Permanent link: **<https://wiki.sos-data.fr/messagerie/samsung>**

Last update: **2021/02/12 11:06**

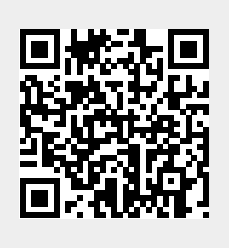